## **1.Порядок работы с демо-версией интерактивной электронной книги по фреймворку Django**

Интерактивная электронная книга представляет собой web приложение, благодаря которому можно изучать текст книги, просматривать и копировать листинги программ, запускать программные модули на выполнение. Если пользователь не был зарегистрирован на сайте и не приобретал книгу, то для него на главной странице сайта «Академия Python» будет доступна только демо-версия интерактивной электронной книги (рис. П.1).

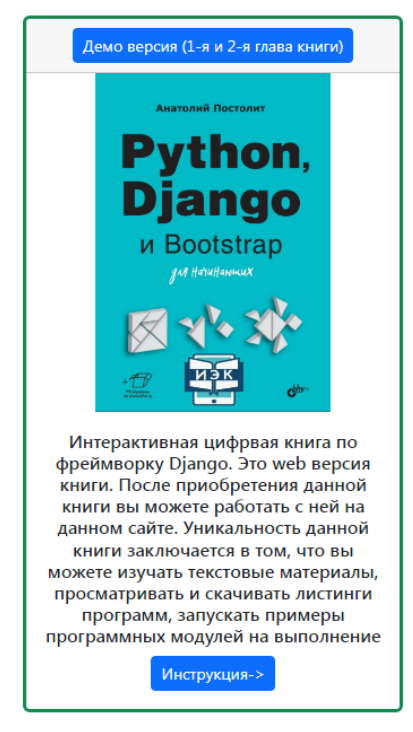

Рис. П.1. Карточка с демо-версией интерактивной электронной книги по фреймфорку Django на главной страница сайта «Академия Python»

В демо-версии книги нет возможности запускать примеры программных модулей на выполнение, для пользователя будут доступны только первые две главы в виде PDF-файла. Чтобы открыть вкладку с демо-версией книги нужно на карточке с обложкой книги нажать кнопку «**Демо версия (1-я и 2-я глава книги**» (рис. П.2).

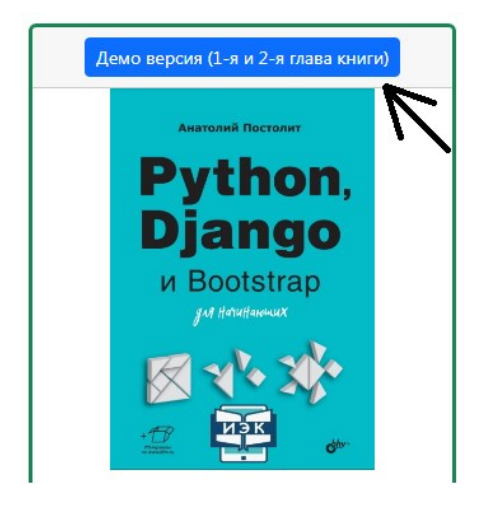

Рис. П.2. Кнопка для открытиы вкладки с демо-версией интерактивной электронной книги

После этого в браузере пользователя откроется новая вкладка, в которой будет представлен текст книги в формате PDF (рис. П.3).

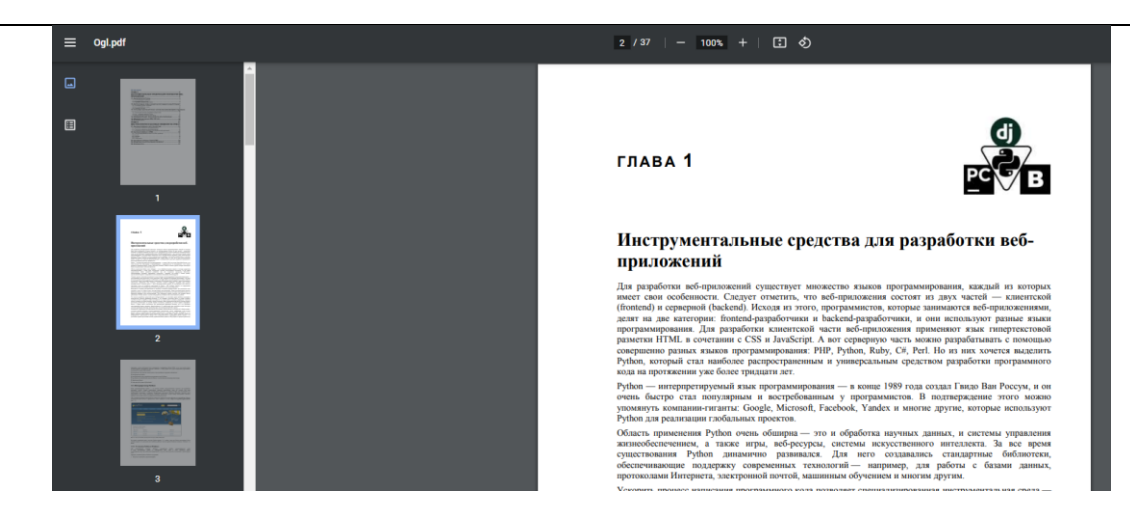

Рис. П.3. Вкладка интернет браузера с текстом интерактивной эдектронной книги

Данная вкладка разбита на три части:

- В верхней части окна находится строка с элементами главного меню;
- В левой части окна находится боковая панель с элементами бокового меню;
- В центре окна находятся страницы с текстом книги.

В строке главного меню имеется несколько кнопок:

- В верхнем левом углу кнопка с тремя полосками (скрыть/показать боковое меню);
- В центре окна кнопки «+», «-» для увеличения, уменьшения текста ниги;
- В правом верхнем углу кнопка со стрелкой для скачивания PDF-файла;
- В правом верхнем углу кнопка с изображением принтера для вывода текста книги на печать.

В левой боковой панели имеются две кнопки. Верхняя кнопка служит для включения режима показа макета страниц и быстрого их перелистывания (рис. П.4).

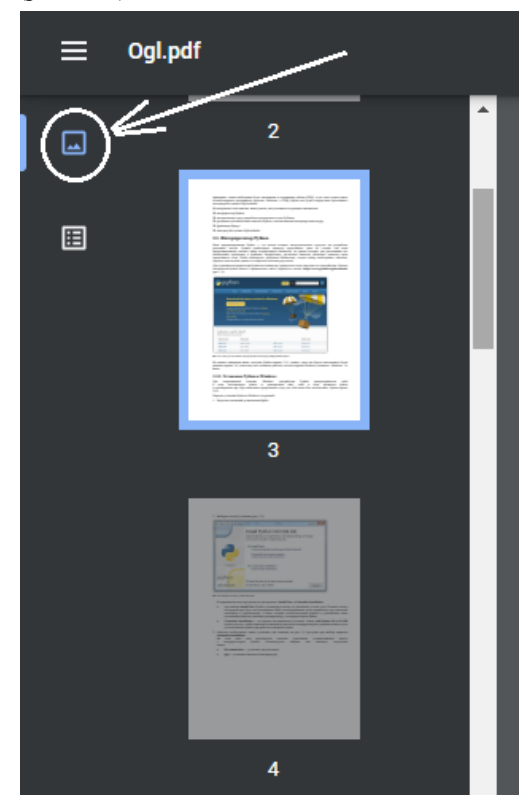

Рис. П.4. Кнопка для включения режима быстрого перелистывания страниц текста

В этом режиме в боковой панели показаны уменьшенные макеты страниц текста. Текущая страница, которая имеет более яркий фон, будет отображаться в центральном окне. Пользователь имеет возможность с помощью мыши перемещать бегунок, расположенный на данной панели, тем самым перелистывать страницы текста. После выделения мышью одной из страниц этой панели она будет показана в центральной области экрана (рис. П.5).

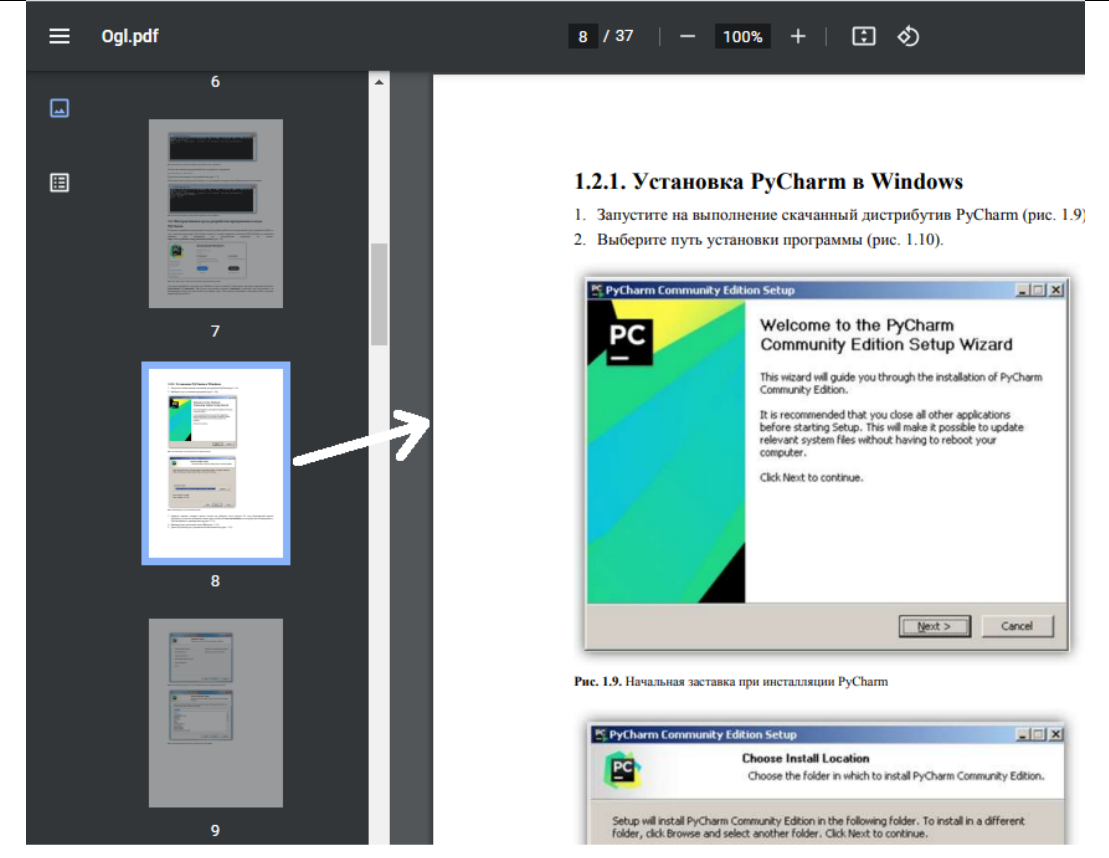

Рис. П.5. Вкладка браузера в режиме быстрого перелистывания страниц

Нижняя кнопка в левой боковой панели служит для включения режима показа оглавления книги. В этом режиме в левой боковой панели появляется оглавление книги (рис. П.6).

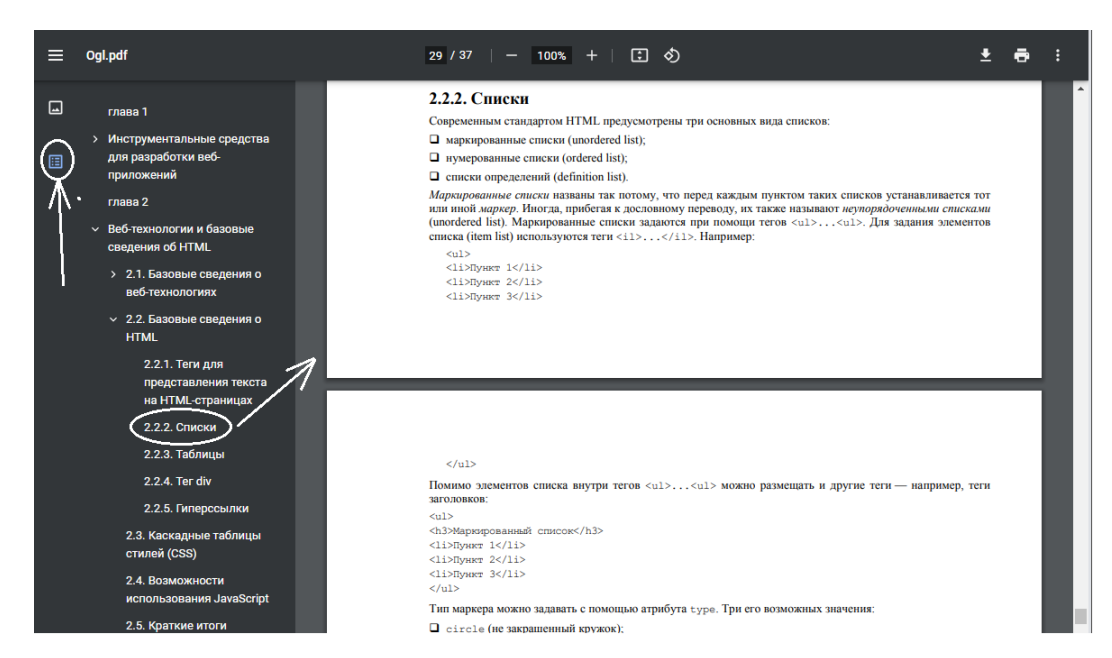

Рис. П.6. Вкладка браузера в режиме показа оглавления книги

В этом режиме пользователь может в оглавлении с помощью мыши открывать (закрывать) любую главу и любой раздел книги, при этом в центральной части окна будет появляться первая страница соответствующего раздела.

Кроме того, пользователь имеет возможность в окне браузера открыть несколько вкладок с текстом книги, в каждой вкладке открыть разные разделы и, переключаясь между вкладками, просматривать разные разделы книги без перелистывания большого количества страниц.

## **2.Порядок работа с полной версией интерактивной электронной книги по фреймворку Django**

Для того, чтобы получить полный доступ к интерактивной цифровой книге нужно зарегистрироваться на сайте и приобрести данную книгу. Для регистрации на сайте нужно на левой боковой панели нажать на ссылку «**Вход**». После этого откроется окно – приглашение, на котором нужно нажать на ссылку «**Регистрация**» (рис. П.7).

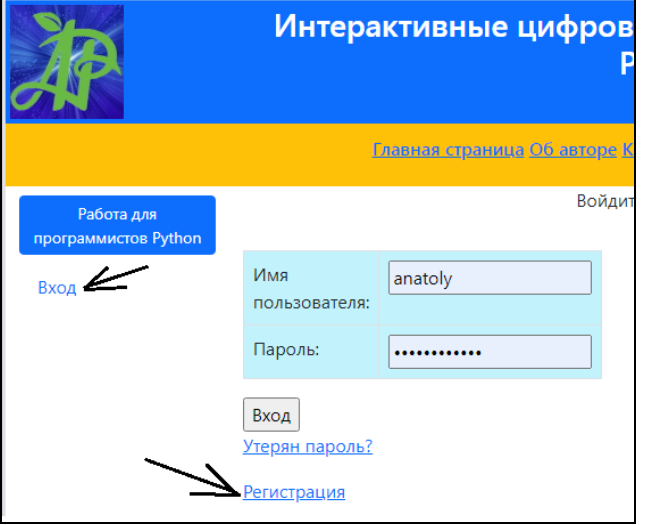

Рис. П.7. Ссылка для открытия окна регистрации пользователя на сайте

После этого откроется окно, в котором пользователю необходимо ввести свои регистрационные данные (рис. П.8).

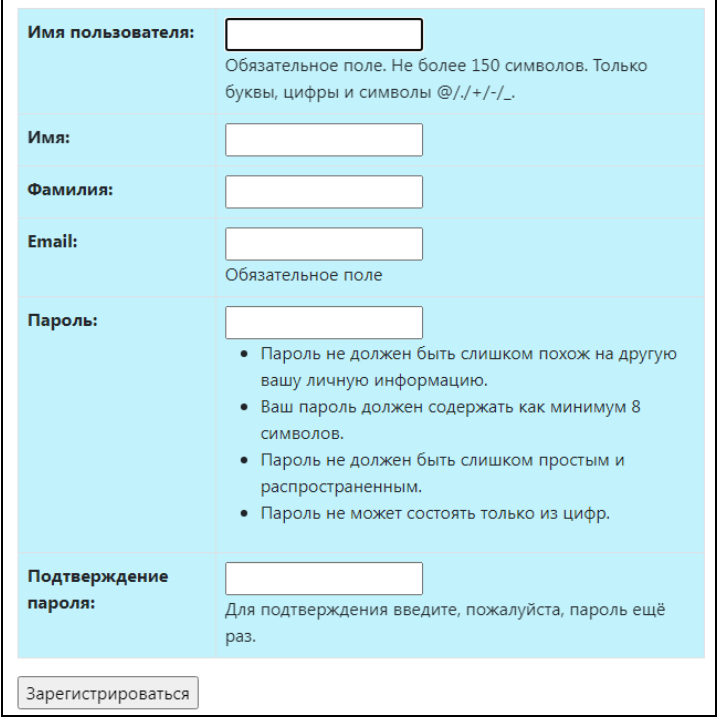

Рис. П.8. Окно для ввода регистрационных данных

После того, как пользователь зарегистрируется на сайте и оплатит книгу, он получит полный доступ ко всем разделам книги, к программному коду и модулям, которые позволяют запускать примеры программ. Для того, чтобы открыть интерактивную электронную книгу для чтения нужно в боковой панели сайта выбрать опцию «Мои покупки», после этого откроется страница со сведениями о приобретенных товарах (рис. П.9).

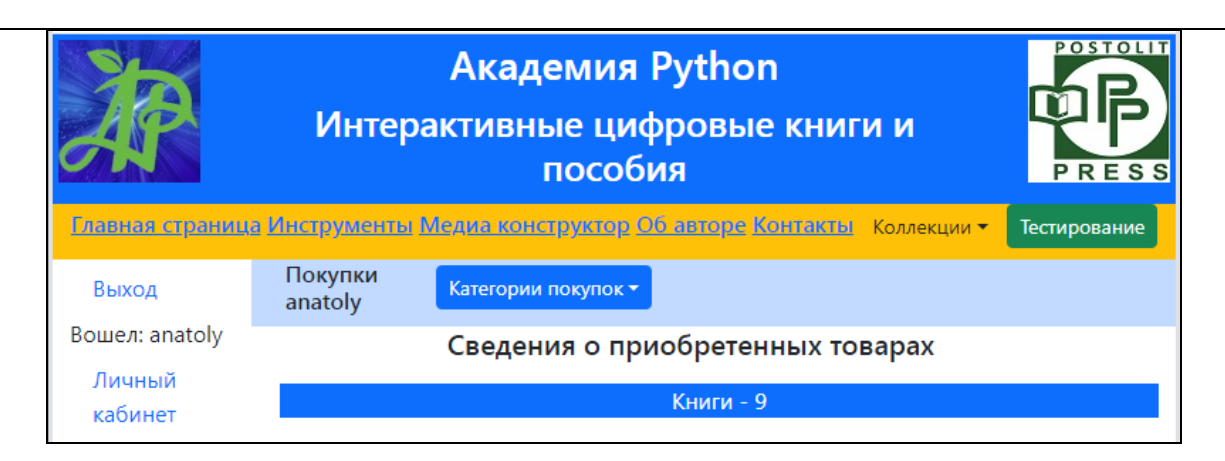

Рис. П.9. Страница со сведениями о приобретенных товарах

На данной странице нужно открыть выпадающий список «Категории покупок» и выбрать опцию «Книги» (рис. П.10).

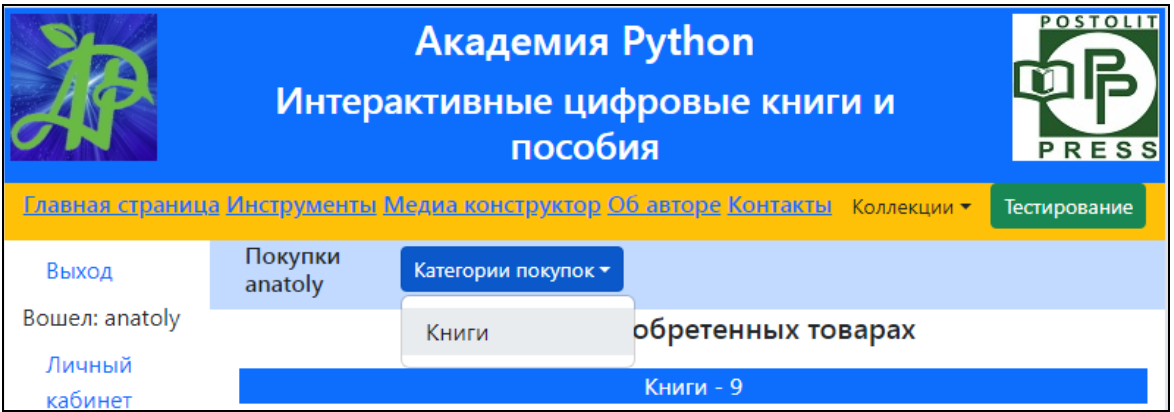

Рис. П.10. Выбор опции «Книги» на странице со сведениями о приобретенных товарах

После этого откроется страница со списком приобретенных книг. Если пользователь приобрел книгу по фреймворку Django, то на этой странице будет представлена карточка с данной книгой (рис. П.11).

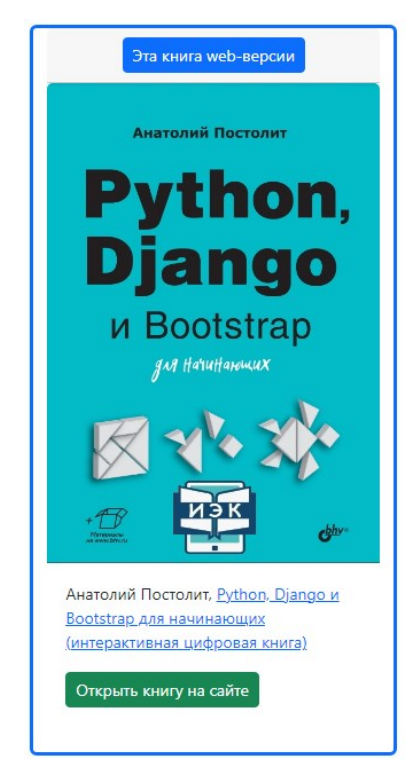

Рис. П.11. Карточка с интерактивной электронной книгой по фреймворку Djangoх

На карточке с интерактивной электронной книгой нужно нажать на кнопку «Открыть книгу на сайте». После этого откроется новая страница, которая будет являться главной страницей полной web версией книги по фреймворку Django (рис.  $\Pi$ .12).

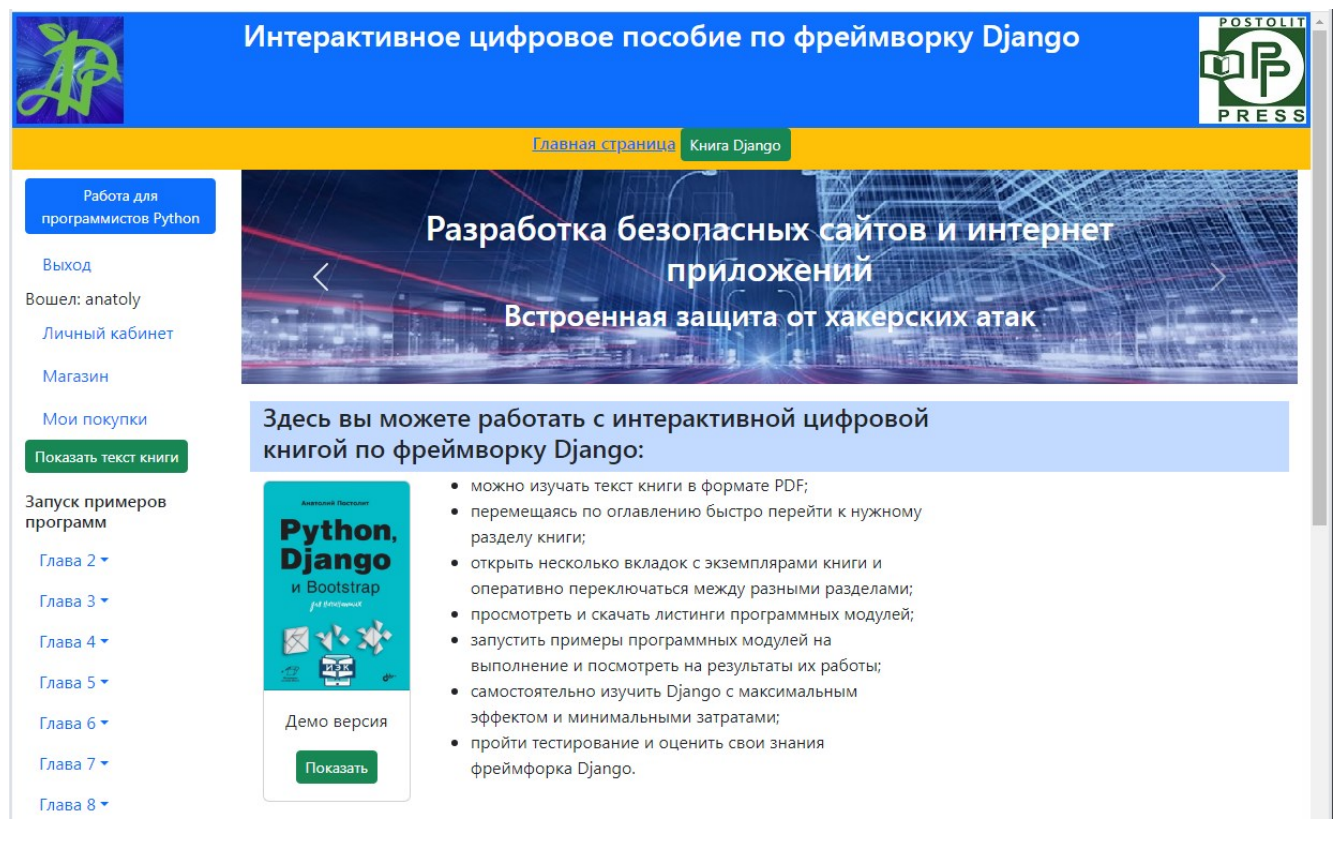

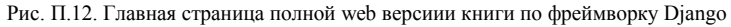

На данной странице в строке главного меню имеется всего две опции:

- Главная страница возврат к главной странице сайта «Академия Python»;
- Книга Django обновление текущей страницы с полной web версией интерактивной электронной книги по Django.

В левой боковой панели появятся следующие элементы, которые позволят начать изучение материалов книги:

Кнопка для открытия вкладки браузера с полным текстом книги «Показать текст книги»;

Ссылки на листинги программных модулей, которые приведены в книге.

С текстом книги пользователь может работать в том же режиме, который был описан в предыдущем разделе для демо-версии книги. При нажатии на кнопку «Показать текст книги» будет открыта новая вкладка, в которой будет показан полный текст книги в виде PDF-файла (рис. П.13).

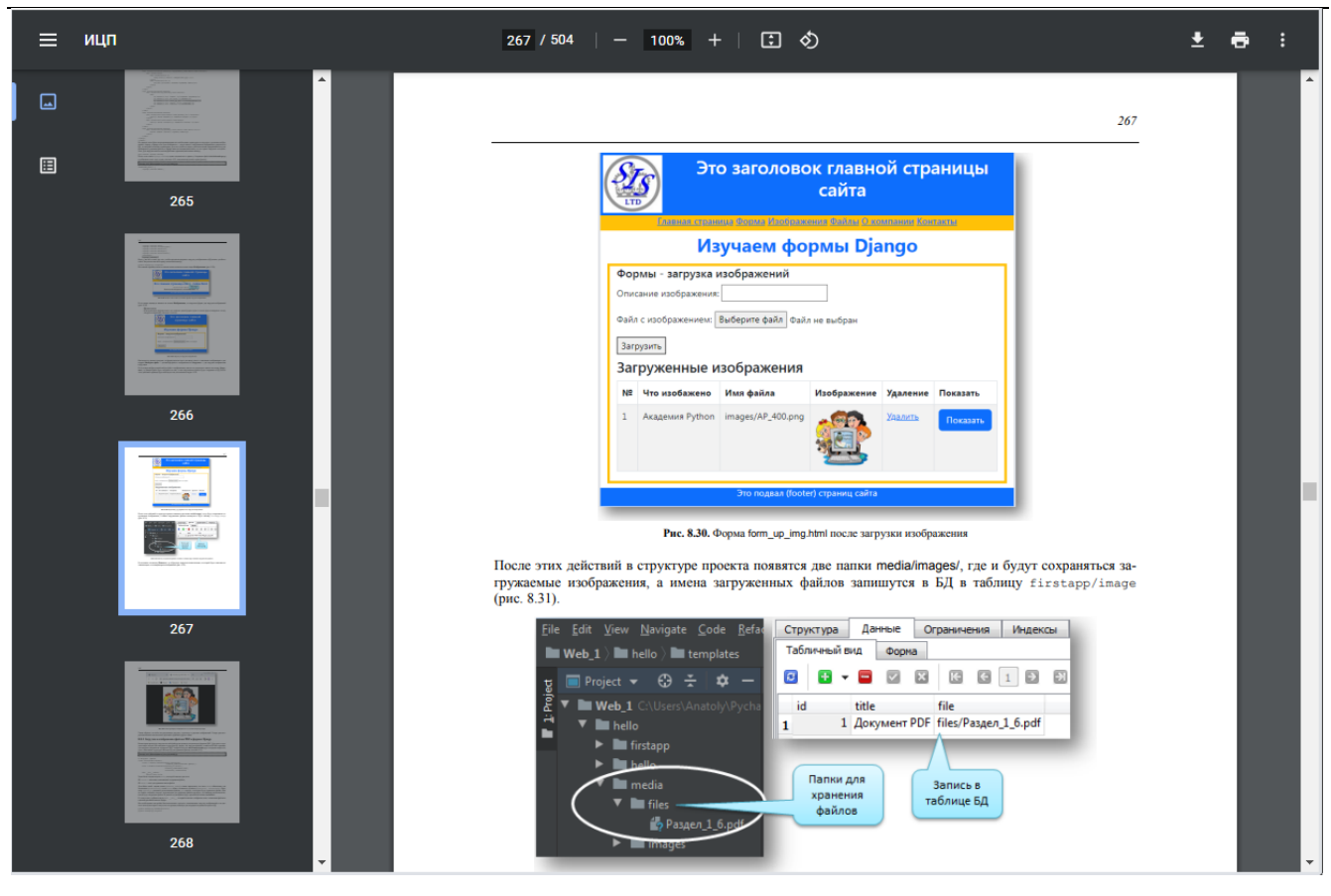

Рис. П.13. Вкладка с полным текстом книги по фреймворку Django

На данной вкладке пользователь может, либо напрямую пролистывать и просматривать нужные страницы книги, либо перемещаться между разделами через оглавление книги. Теперь пользователь может в одной вкладке работать с текстом книги, а в другой вкладке изучать листинги программ, копировать программный код и запускать примеры программных модулей на выполнение.

Для запуска того или иного программного модуля нужно в боковой панели найти интересующую главу и, кликнув на ней мышью открыть список листингов программных модулей, относящихся к данной главе (рис. П.14).

![](_page_6_Picture_96.jpeg)

Рис. П.14. Раскрывающийся список с листингом программ

После того, как пользователь выбрал нужный листинг, откроется страница с соответствующим программным кодом и кнопкой для запуска этого программного кода на выполнение (рис. П.15).

![](_page_7_Picture_79.jpeg)

Рис. П.15. Листинг программного модуля с кнопкой запуска модуля на выполнение

На данной странице пользователь может изучить данный программный код и скопировать его на свой компьютер. Следует отметить, что этот код с детальными пояснениями и описанием его фрагментов приведен в тексте книги. После нажатия на кнопку «**Выполнить код**» в верхней части страницы будут показаны результаты работы этого программного модуля (рис. П.16).

![](_page_7_Picture_80.jpeg)

Рис. П.16. Результаты работы программного модуля на странице сайта

Таким образом, пользователь может, не устанавливая на свой компьютер никаких дополнительных программных средств, фреймворков и библиотек, посмотреть на результаты работы приведенных в книге примеров программных модулей. Следует более подробно остановиться на запуск примеров программных модулей для глав 7 и 8.

**В главе 7** левой боковой панели показаны примеры обработки различных полей в формах Django. При выборе главы 7 в боковой панели откроется всего одна опция для запуска листингов 7.1-7.6 (рис.П.17).

![](_page_7_Picture_81.jpeg)

Рис. П.17. Опция выбора листингов программ для главы 7 в боковом меню сайта

При выборе этой опции откроется страница с этими листингами и кнопкой запуска листинга 7.1 (рис.П.18).

| <b>Главная страница</b> Книга Django |                                                                                                    |  |
|--------------------------------------|----------------------------------------------------------------------------------------------------|--|
| Работа для<br>программистов Python   | Выполнить код -<br>Listing_7_1.html                                                                                     |  |
| Выход                                | Это код страницы Listing_7_1.html в интерактивной книге                                                                 |  |
| Вошел: anatoly                       | {% extends "firstapp/base form.html" %}<br>{% block title %}Главная страница{% endblock title %}                        |  |
| Личный кабинет                       | {% block header %}Это имитация главной страница сайта - index.html.{% endblock header %}<br>{% block content%}          |  |
| Магазин                              | <h3>Изучаем формы Django</h3>                                                                                           |  |
| Мои покупки                          | <div class="container-fluid my-2 text-start"><br/><div class="row"></div></div>                                         |  |
| Показать текст книги                 | <div class="col text-center text-dark"><br/><div>{{ my text }}</div></div>                                              |  |
| Запуск примеров<br>программ          | $\langle$ /div $\rangle$<br>$\langle$ /div $\rangle$<br>$\langle$ /div $\rangle$                                        |  |
| $T$ лава 2 $\blacktriangleright$     | <h5>Для перехода к формам выберите в меню опцию "Форма"</h5>                                                            |  |
| Глава 3 ▼                            | <h5>Для возврата к интерактивной цифровой книге выберите в меню опцию "Главная страница"</h5><br>{% endblock content %} |  |

Рис. П.18. Кнопка для запуска листинга 7.1.

После нажатия на данную кнопку откроется страница с имитацией главной страницы учебного сайта, при этом в верхней строке меню появится опция «Форма» (рис.П.19).

![](_page_8_Picture_44.jpeg)

Рис. П.19. Опция меню для запуска программных модулей с формами главы 7

После выбора опции меню «Формы» откроется страница для изучения полей форм Django с кнопкой для выбора типа поля (рис. П.20).

![](_page_8_Picture_45.jpeg)

Рис. П.20. Страница с выпадающим меню для выбора типа поля формы Django

В раскрывающемся списке «Типы полей формы» можно выбрать один из листингов с тем или иным типом поля (рис. П.21).

![](_page_9_Picture_82.jpeg)

Рис. П.21. Раскрывающийся список для выбора формы с определенным типом поля

После выбора того или иного типа поля откроется соответствующая форма Django, и пользователь может посмотреть как это поле будет выглядеть и работать в реальном приложении. Пример отображения формы с полем типа ChoiceField приведен на рис. П.22.

![](_page_9_Picture_83.jpeg)

Рис. П.22. Пример страницы с полем ChoiceField формы Django

Для выбора другой формы с другим типом поля нужно в верхнем меню выбрать опцию «Форма». Для возврата к главной странице книги по фреймворку Django нужно в верхнем меню выбрать опцию «Главная страница (Книга Django).

**В главе 8** левой боковой панели показаны примеры работы с моделями данных в формах Django. При выборе главы 8 в боковой панели откроется всего одна опция для запуска листинга 8.1 (рис.П.23).

![](_page_9_Picture_84.jpeg)

Рис. П.23. Опция выбора листингов программ для главы 8 в боковом меню сайта

При выборе этой опции откроется страница с этим листингом и кнопкой запуска листинга 8.1 (рис.П.24).

![](_page_10_Picture_1.jpeg)

Рис. П.24. Кнопка для запуска листинга 8.1.

После нажатия на данную кнопку откроется страница с имитацией главной страницы учебного сайта, при этом в верхней строке меню появится опция «Форма» (рис.П.25).

![](_page_10_Figure_4.jpeg)

Рис. П.25. Опция меню для запуска программных модулей с формами главы 8

После выбора опции меню «Форма» откроется страница для изучения моделей данных в формах Django с кнопкой для выбора той или иной формой Django для работы с данными через модели (рис. П.26).

![](_page_10_Picture_102.jpeg)

Рис. П.26. Страница с выпадающим меню для выбора типа формы Django для работы с данными через модели

В раскрывающемся списке «Формы для работы с данными через модели» можно выбрать один из листингов с тем или иным типом формы для взаимодействия с данными (рис. П.27).

| Изучаем формы и модели данных Django |                                                      |                        |  |
|--------------------------------------|------------------------------------------------------|------------------------|--|
|                                      | Выберите из списка одну из форм для работы с данными |                        |  |
|                                      | Формы для работы с данными через модели ▼            |                        |  |
| Для возврата к интера                | Добавление записей (Листинг 8.6-8.9)                 | цию "Главная страница" |  |
|                                      | Редактирование записей (Листинг 8.10-8.13)           |                        |  |
|                                      | Загрузка изображений (Листинг 8.14-8.22)             |                        |  |
|                                      | Загрузка файлов PDF (Листинг 8.23-8.28)              |                        |  |
|                                      | Загрузка видео файлов (Листинг 8.29-8.34)            |                        |  |
|                                      | Загрузка аудио файлов (Листинг 8.35-8.40)            |                        |  |

Рис. П.27. Раскрывающийся список для выбора типа взаимодействия с данными

После выбора того или иного типа формы взаимодействия с данными через модели пользователь может посмотреть как это будет выглядеть и работать в реальном приложении. Пример отображения формы для загрузки на сайт изображений приведен на рис. П.28.

![](_page_11_Picture_53.jpeg)

Рис. П.28. Пример страницы с формой для загрузки изображений

Для выбора другой формы работы с другими типами данных нужно в верхнем меню выбрать опцию «Форма». Для возврата к главной странице книги по фреймворку Django нужно в верхнем меню выбрать опцию «Главная страница (Книга Django).